# **Handbuch Power-Musicbox**

*Created with the Freeware Edition of HelpNDoc: [Free HTML Help documentation generator](http://www.helpndoc.com)*

# Die Power-Musicbox

# Einführung in die Power-Musicbox

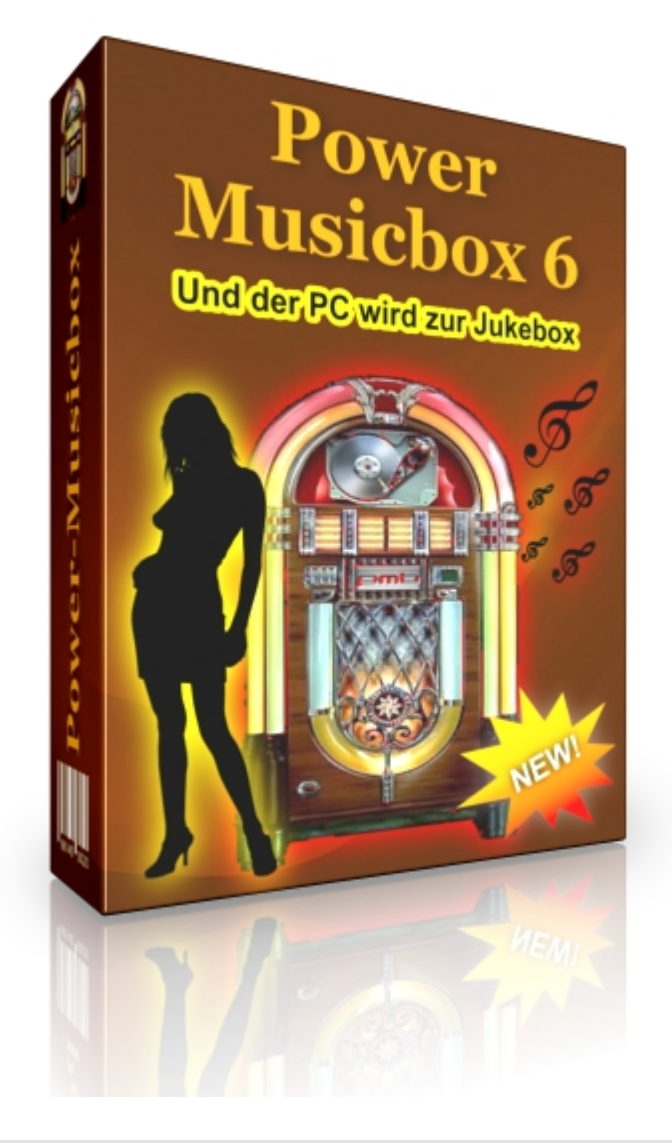

Copyright © 2010, RaiMic-Soft

*Created with the Freeware Edition of HelpNDoc: [Full featured Documentation generator](http://www.helpndoc.com)*

### Willkommen

# Willkommen

Info: Bilder und Textbeschreibungen können vom Original abw eichen, da die Entw icklung der Pow er-Musicbox immer w eiter geht!

Hallo und willkommen bei der Power-Musicbox!

Ja ja, die Kohle wird immer knapper, aber auf Partys kann, will und soll man nicht verzichten! Das heißt man macht es sich wieder Zuhause oder im Vereinshaus gemütlich und feiert dort wieder die Feste wie sie kommen! Um auch zu Hause eine richtige Kneipenstimmung zu bekommen, fehlt mit Sicherheit eine Musicbox! Aber wer kann sich schon solch ein teures Teil leisten? Genau hier kam uns die Idee... Da nun schon fast in jedem Haushalt ein PC zu finden ist, liegt es sehr nahe, dass dieser die Musikkulisse bei einer Party übernehmen könnte. Für die Gäste sind nur Monitor und Maus erreichbar. Es sei denn man kann einen Touchscreen-Monitor sein eigen nennen, dann entfällt das mit der Maus! Ansonsten steht der Rest in sicherem Abstand. Also ab ins Internet und nach einem passenden Programm gesucht.

Ergebnis: Zig Player zum abspielen von Musik. Aber diese spielen meist nur von Playlisten ab. Die Songs werden nach einander abgespielt oder nach dem Zufallsprinzip. Dazu kommt, dass alle diese Player in der Beschriftung so winzig klein sind, dass man bei 2‰ im Turm garantiert nichts mehr erkennen kann! Wir meinen: Das ist ganz einfach zu unflexibel. Besser wäre es doch, wenn der Player das abspielt, was gerade der Stimmung und Laune entspricht! **Und für uns noch ganz wichtig: Er muss gut zu erkennen sein!!!**

#### **Aus der Idee wurde das Projekt: Die "Power-Musicbox" war geboren!**

Nach 38 Jahren harter Entwicklungsarbeit, durchzechten Nächten und Forschungen in Kneipen, haben wir es nun geschafft, diese tolle Software zu entwickeln!

Als Pate stand hier die gute alte Musicbox aus der Kneipe von neben an! Das Funktionsprizip wurde hier abgeschaut. Frau oder Mann kann sich die Songs aus x-beliebig vielen Musikverzeichnissen aussuchen! Eine Begrenzung stellt nur die Festplatte und die Stärke des Rechners dar! Die Songs werden dann so in der Reihenfolge abgespielt wie sie ausgewählt wurden. Die Anzahl der Songs, die man wählen kann, ist auf Wunsch wie bei einer echten Musikbox auf Fünf Songs begrenzt (Im Vorfeld kann auch eine Wunschliste mit weiteren 5 Songs gefüllt werden). Sind diese abgespielt, kann man sich Fünf neue aussuchen. Der Hintergedanke hierbei ist, dass je nach Stimmung und Laune ausgewählt werden kann! So kann jeder einmal seinen Lieblingssong hören.

#### **Einschränkungen:**

Bei der Shareware-Version, die man von unserer Homepage saugen kann, ist nur jeder Fünfte Song zum abspielen oder abspeichern anwählbar. Ferner erscheint ein kleines Infofenster beim Start! Wir finden dies zwar auch bescheuert aber so ist das nun mal mit Shareware! Ein paar klitzekleine Euros entfernt diesen Schrott!

Copyright © 2010, RaiMic-Soft

*Created with the Freeware Edition of HelpNDoc: [Free Web Help generator](http://www.helpndoc.com)*

# Die Installation

### Die Installation

Systemvoraussetzungen Installation **Einrichtung** Die Songinfo

Copyright © 2010, RaiMic-Soft

*Created with the Freeware Edition of HelpNDoc: [Easy to use tool to create HTML Help files and Help web](http://www.helpndoc.com) [sites](http://www.helpndoc.com)*

### Systemvoraussetzungen

### /stemvoraussetzungen

Prozessor: mindestens 500 MHz Soundkarte Arbeitsspeicher: 512MB-RAM Festplatte: mindestens 50MB freier Speicher Betriebssystem: Windows 2000 / XP / Vista / 7

Es kann - wie ihr seht - auch ein älterer, ausgedienter PC wieder zum Leben erweckt werden!

#### **Sollen auch Videos abgespielt werden so sollte z.B. ein Rechner mit 2 GHz Prozessor, sowie 1GB RAM vorhanden sein!!!**

Die Bildschirmauflösung sollte mindestens 1024x768 betragen, besser sind aber 1280x1024! Beim Start der Power-Musicbox wird immer der richtige Skin - sofern er vorhanden ist - zur aktuellen Bildschirmauflösung geladen. Folgender Standardskin mit den Auflösungen 1024x768, 1280x1014 und 1366x768 ist nach der Installation vorhanden:

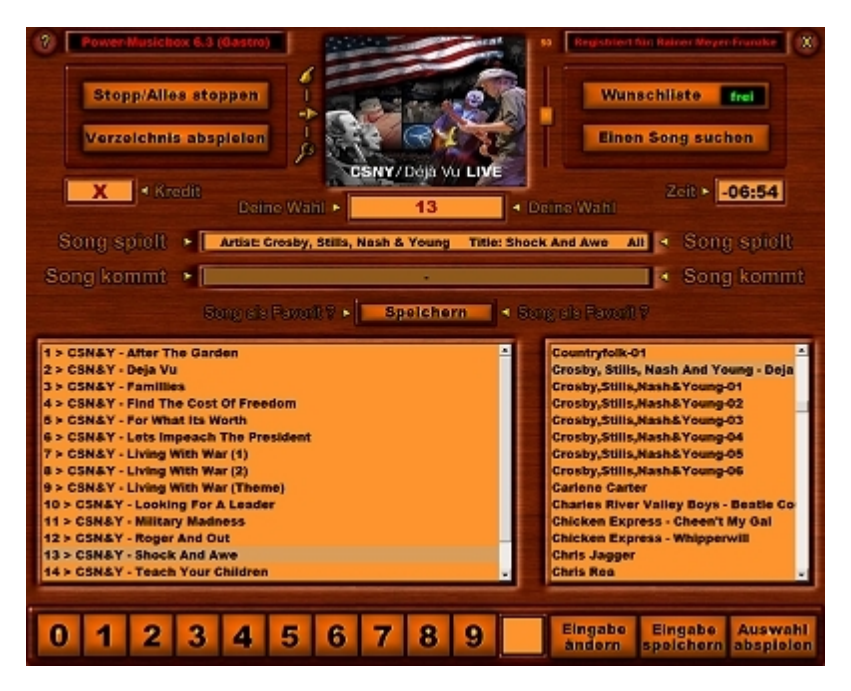

Ist kein Skin für die eingestellte Auflösung vorhanden, kann dieser auf Wunsch nach eigenen Vorstellungen von uns kostenpflichtig angefertigt werden. Alternativ kann mit dem Tool "SkinConverter" ein Skin für die gewünschte Auflösung konvertiert werden (es ist jedoch mit Qualitätseinbußen zu rechnen)

Einige kostenlose, fertige Skins liegen auf unserer [Homepage](http://www.meykoc.de/skins-download.html) zum Download bereit.

*Created with the Freeware Edition of HelpNDoc: [Easily create HTML Help documents](http://www.helpndoc.com)*

### Installation

# PMB installieren

Nachdem ihr die Installationsdatei (PMBInstall.exe) von unser [Homepage](http://www.meykoc.de) heruntergeladen, und diese durch Doppelklick gestartet habt, wird die Power-Musicbox installiert. Wenn alles geklappt hat, befinden sich jetzt zwei neue Icons auf dem Desktop:

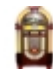

**Power-Musicbox 6** um die Musicbox zu starten.

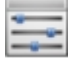

**SetUp-Tool** um Einstellungen an der Power-Musicbox vorzunehmen.

Nach der Installation der Power-Musicbox startet sogleich das SetUp-Tool automatisch mit der ersten Frage zur *Einrichtung*.

Copyright © 2010, RaiMic-Soft

*Created with the Freeware Edition of HelpNDoc: [Easily create CHM Help documents](http://www.helpndoc.com)*

### **Einrichtung**

### PMB zum Leben erwecken

Nun wollen wir der Power-Musicbox aber ganz schnell Leben einhauchen!

Nach der Installation der Power-Musicbox startet das "**Setup-Tool**" automatisch mit einer ersten Abfrage:

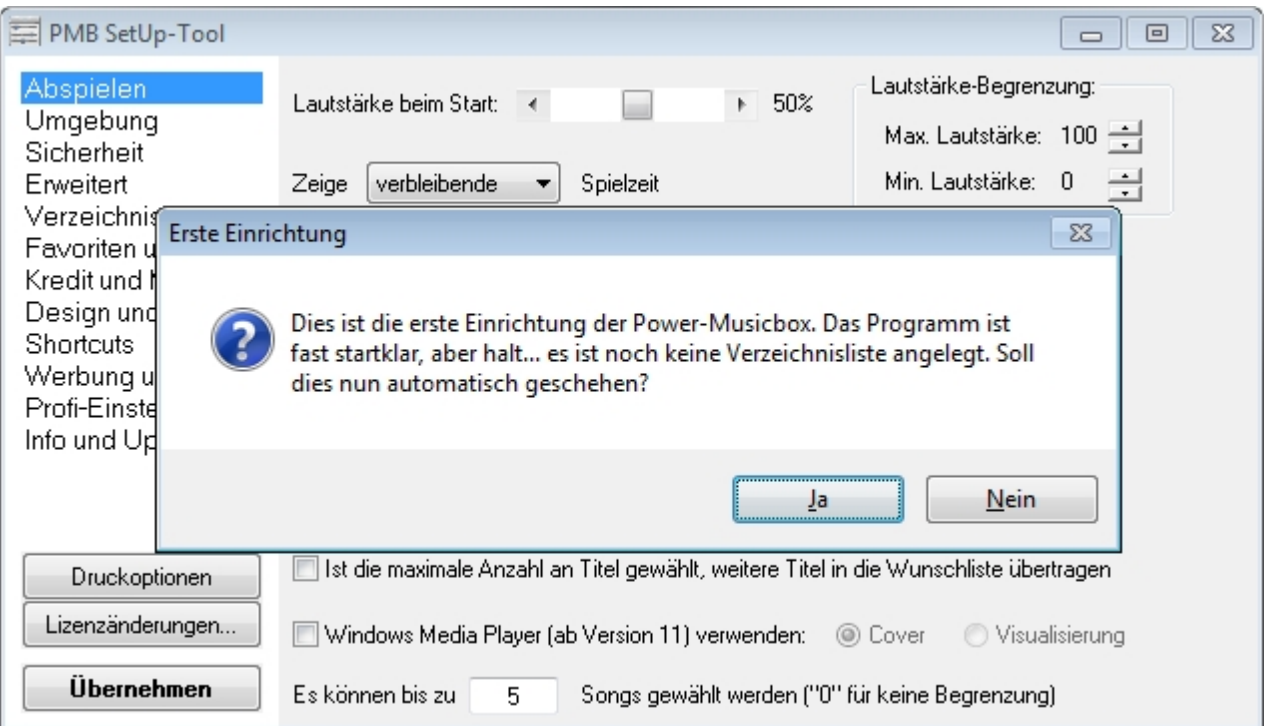

In der Regel könnt ihr die Frage: "Soll dies nun automatisch geschehen?" mit "**Ja**" beantworten.

Anschließend das nächste Dialogfenster:

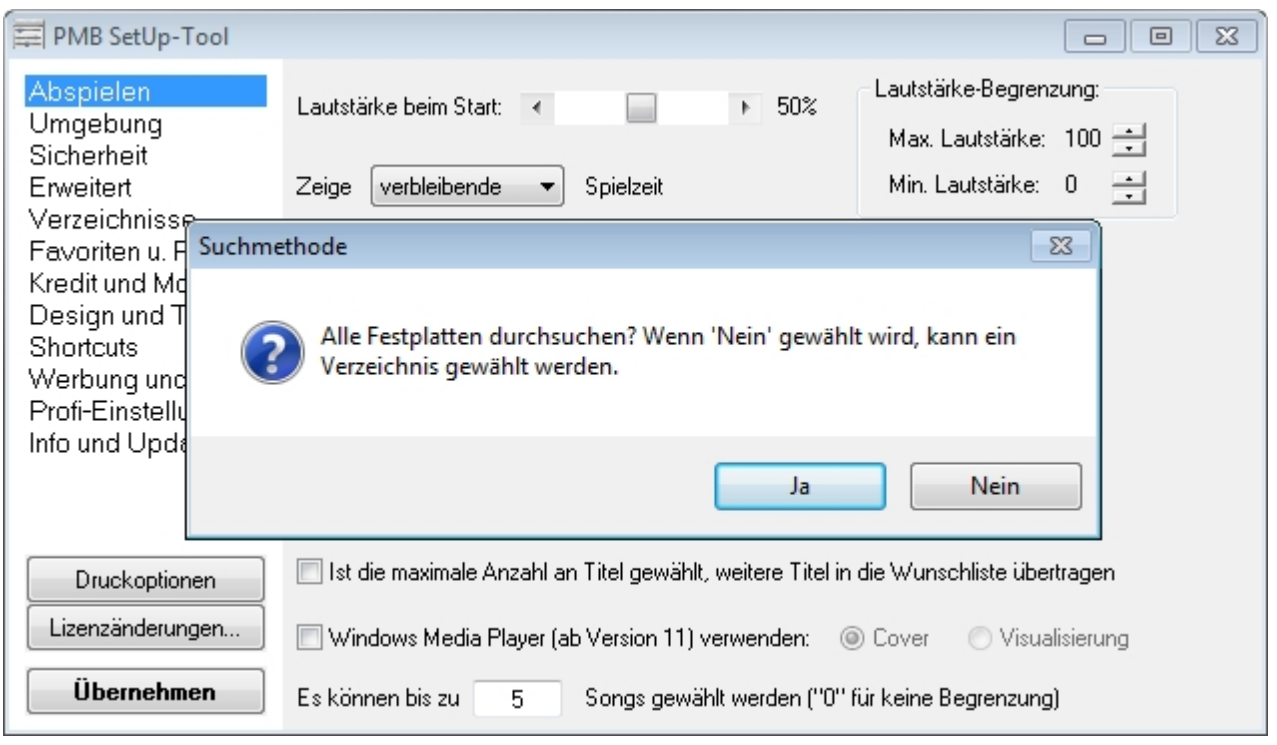

In diesem Dialogfenster kann in der Regel die Frage mit "**Nein**" beantwortet werden, da du sicherlich irgendwo ein Hauptverzeichnis mit Musik hast. Wenn auf "**Ja**" geklickt wird, werden **alle** Speichermedien nach Audio-Dateien durchsucht!

Nun erscheint folgender Dialog:

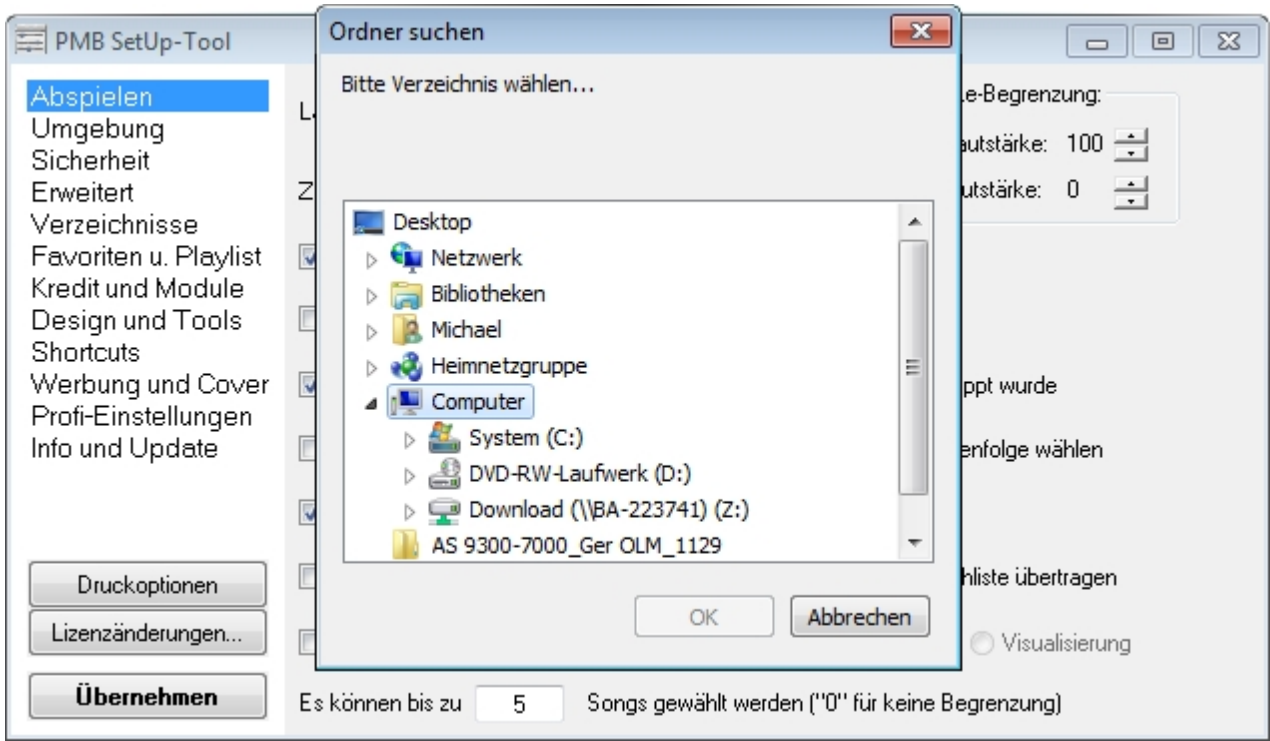

Man wühlt sich nun bis zu dem Verzeichnis durch, das eingelesen werden soll.

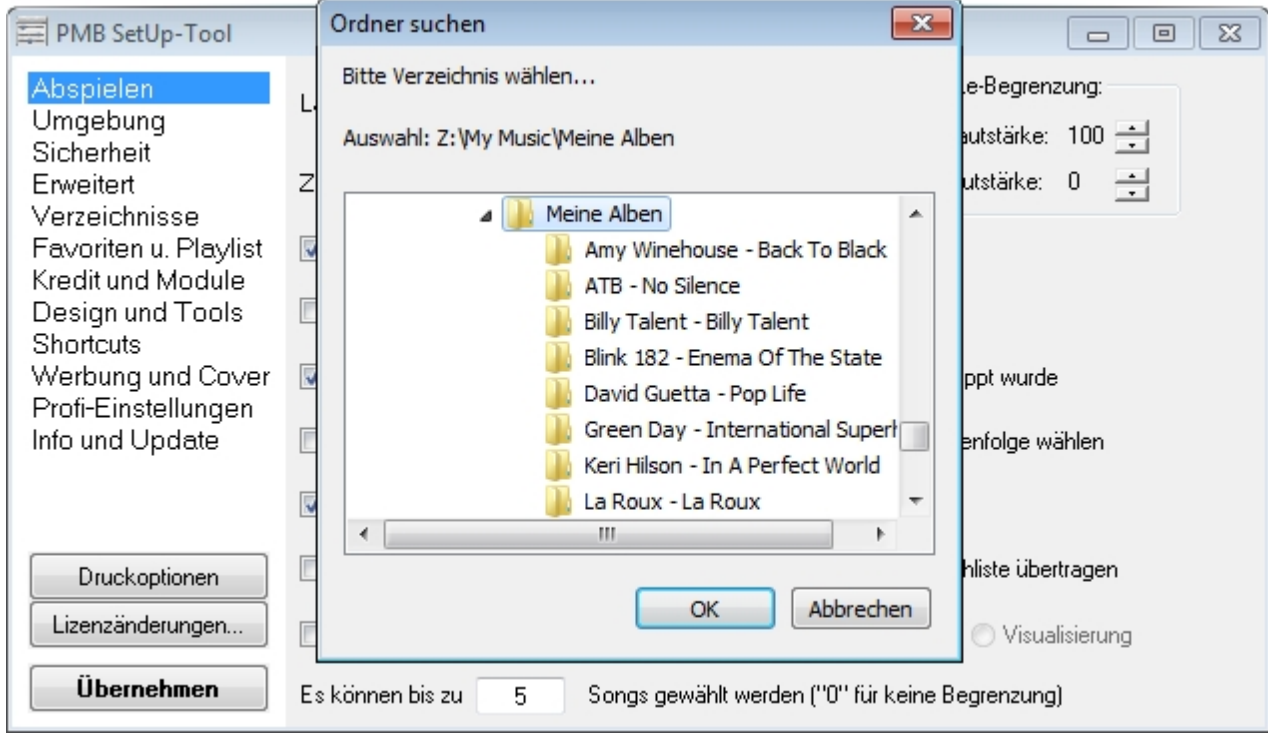

Bestätigt mit "**OK**" und nun weiss die Power-Musicbox wo die Mucke liegt.

Die Sache sieht nun in etwa so aus:

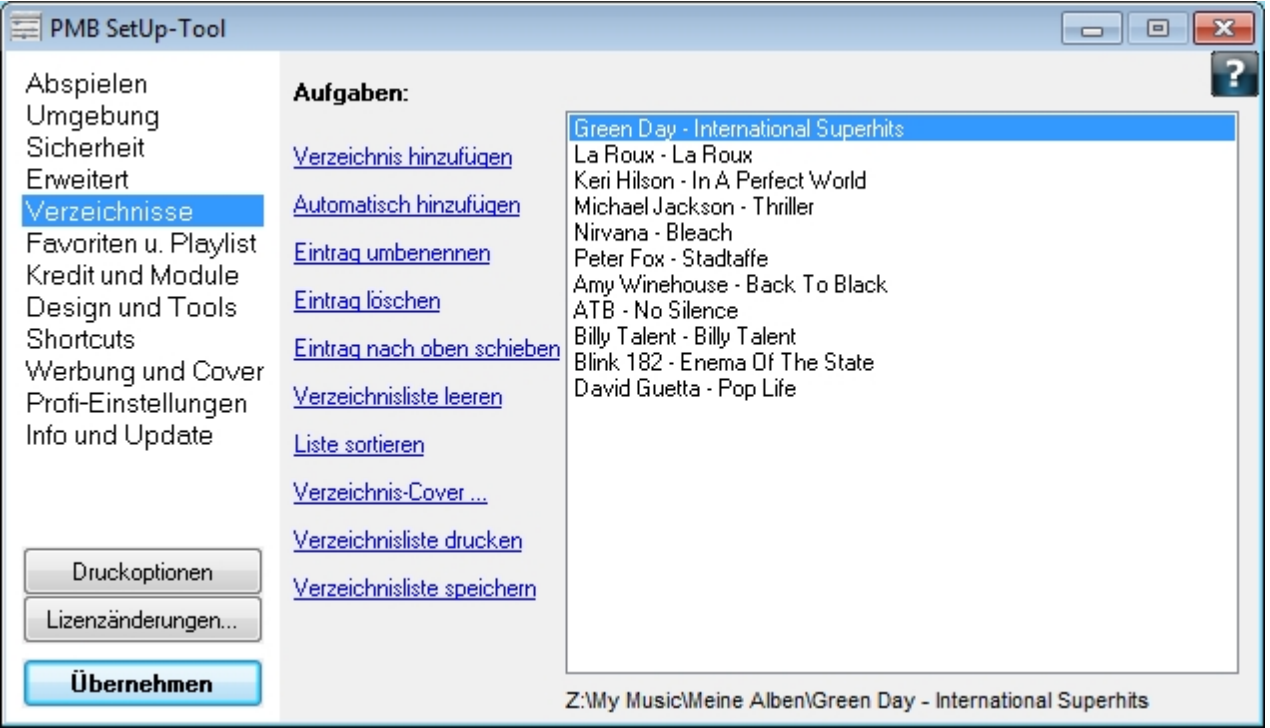

Nun kann man noch auf "Liste sortieren" klicken damit das ganze auch richtig was her macht.

Zum Abschluss dieser Aktion einfach auf "Verzeichnisliste speichern" klicken, und dann weiter auf "Speichern". Nun das "Setup-Tool" beenden (X). Wenn an der Liste etwas nicht gespeichert wurde, dann erfolgt vor dem schließen noch eine Sicherheitsabfrage.

**Hilfe für alle anderen Einstellungen im "Setup-Tool" kann über das "Fragezeichen" abgerufen werden!**

7

Copyright © 2010, RaiMic-Soft

*Created with the Freeware Edition of HelpNDoc: [Easily create Web Help sites](http://www.helpndoc.com)*

### Die Songinfo

# Die Songinfo

Die Power-Musicbox bietet auch die Möglichkeit, zu jedem Song ein eigenes, individuelles Bild (Songinfo) anzuzeigen. Andere Player zeigen meist nur das Original-Cover des Interpreten an.

Einstellung im SetUp-Tool unter der Kategorie "Umgebung":

#### **Beliebiges Bild aus dem Musikverzeichnis in der Songinfo anzeigen falls kein zum Musiktitel passendes Bild gefunden wurde**

Wie ihr das einrichtet soll hier beschrieben werden. Wir nehmen an, dass wir ein Musikverzeichnis mit Songs eines Interpreten haben:

**The Rolling Stones** In diesem sind z.B. 20 Songs

The Rolling Stones - Titel01.mp3 The Rolling Stones - Titel02.mp3 The Rolling Stones - Titel03.mp3 **usw....**

Die Power-Musicbox sucht nun in folgender Reihenfolge nach einem Cover:

Suche im Verzeichnis des Titels nach einer "The Rolling Stones - TitelXX.jpg" Suche im Verzeichnis des Titels nach einer "Album.jpg" Suche im Verzeichnis des Titels nach einer "Folder.jpg" Suche im Verzeichnis "Cover" nach einer Bilddatei welche einen Teil des Titels enthält (z.B. "Rolling Stones.jpg") Suche im Verzeichnis des Titels nach irgend einer Bilddatei (Nur wenn Option unter den Einstellungen aktiviert ist und das Cover nicht bereits für einen anderen Titel reserviert ist) Zeige "nosonginfo.jpg"

Wird in der Verzeichnisliste auf ein Verzeichnis geklickt, so kann für dieses Verzeichnis ebenfalls ein Cover angezeigt werden. Voraussetzung hierfür ist, dass im Moment noch **keine Wiedergabe** eines Titels erfolgt. Ein Cover wird nach folgendem Muster gesucht:

#### **Bei einer Playlist:**

Suche im Verzeichnis der Playlist ein Bild mit gleichem Namen wie die Playlist Zeige das Power-Musicbox Logo

#### **Bei einem normalen Verzeichnis:**

Suche nach einer "Album.jpg" im gewählten Verzeichnis Suche nach einer "Folder.jpg" im gewählten Verzeichnis Zeige das Power-Musicbox Logo

Copyright © 2010, RaiMic-Soft

*Created with the Freeware Edition of HelpNDoc: [Easily create Help documents](http://www.helpndoc.com)*

### Die Lizenzen

Die Lizenzen

#### Vollversionen

Copyright © 2010, RaiMic-Soft

*Created with the Freeware Edition of HelpNDoc: [Easily create Help documents](http://www.helpndoc.com)*

### Vollversionen

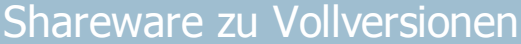

Ihr findet die "Power-Musicbox" toll und wollt nun eine der drei Vollversionen haben (Freeware, Homeversion oder Gastro-Version)...

#### Kein Problem:

Als erstes startet man das "Setup-Tool"

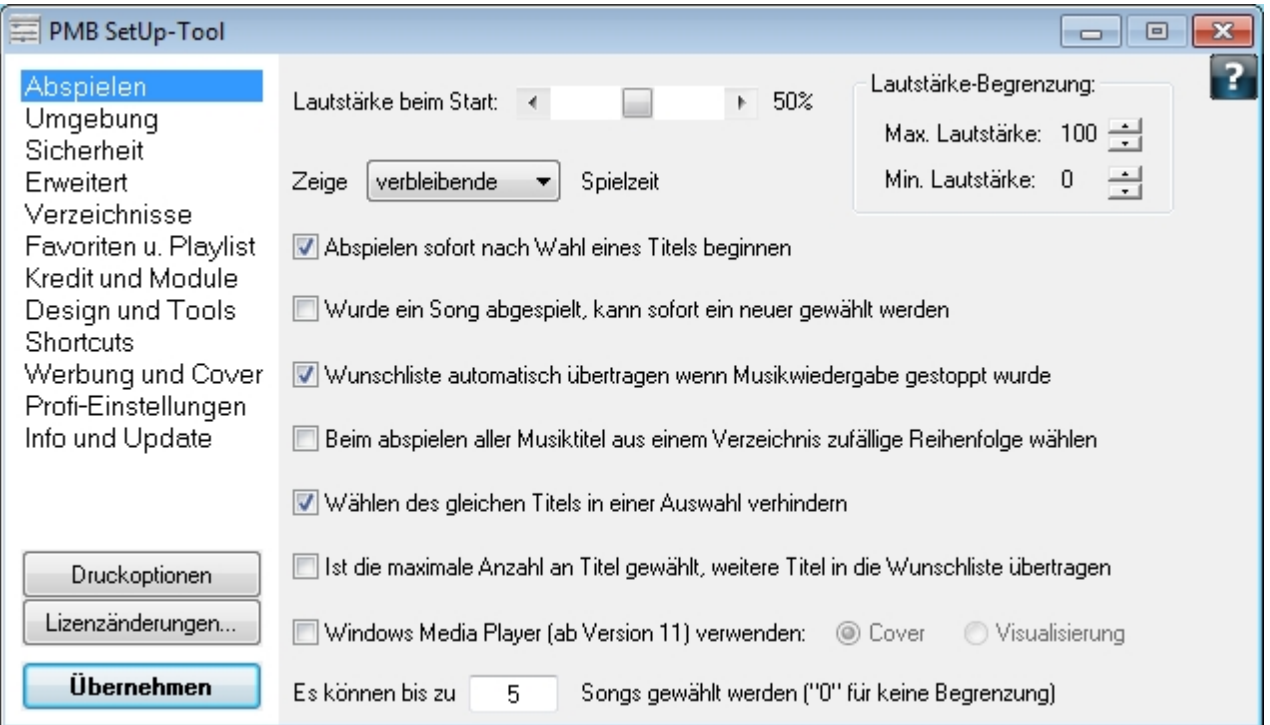

Hier den Button "Lizenzänderungen" anklicken!

Jetzt öffnet sich folgender Dialog:

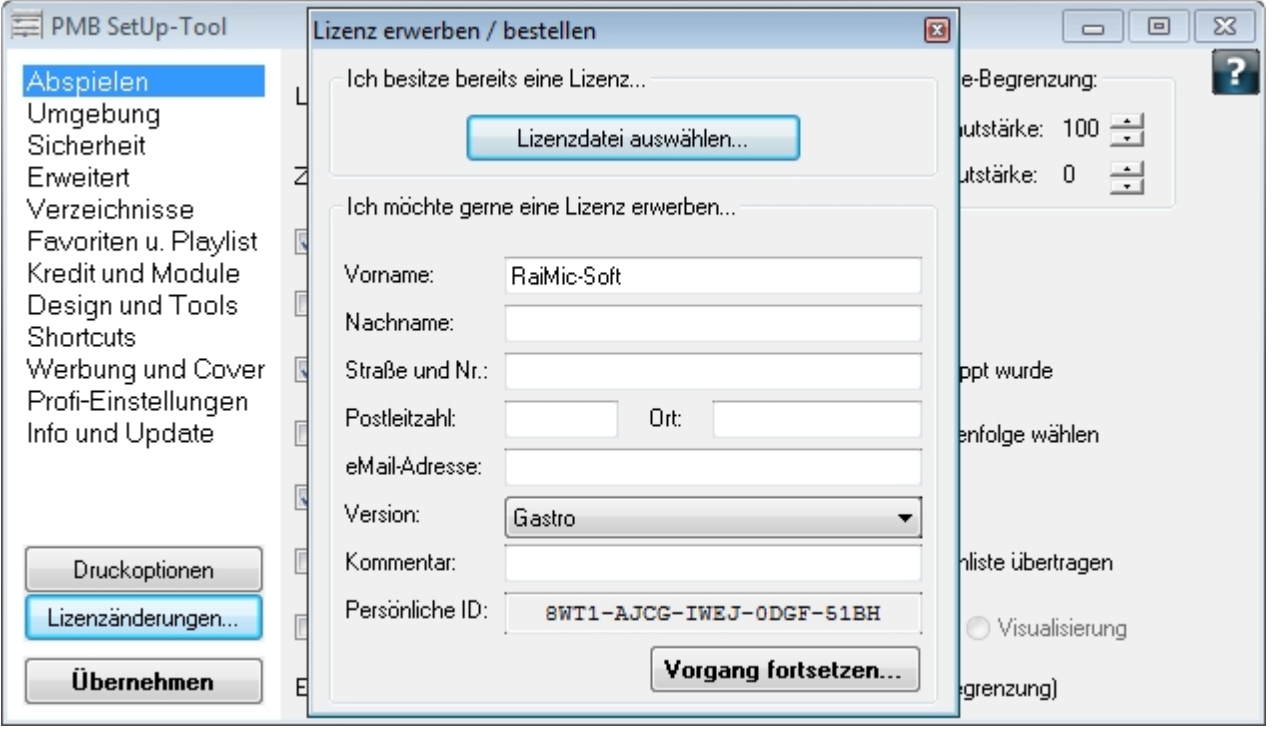

Persönliche Daten eingeben, Version auswählen und den Button "Vorgang fortsetzen" anklicken!

Das Setup-Tool startet nun Deinen Browser und öffnet ein Registrierungsformular auf unserer Homepage. Alle von Dir eingegebenen Daten sind dort übernommen worden. Nur noch den Captcha-Code bestätigen und abschicken!

Sollte der Rechner keinen Internetzugang haben dann muss die Bestellung einer Vollversion per Hand erfolgen! Am besten **in das** Feld "Persönliche ID" doppelklicken. Nun wurde die angezeigte Nummer in die Zwischenablage kopiert. Jetzt irgendeinen Editor (z.B. Notepad) öffnen, die gespeicherte "Persönliche ID" einfügen und das ganze als Textdatei (z.B. auf einem USB-Stick) abspeichern und von einem internetfähigen Rechner aus über unsere Homepage die Bestellung ausführen. Auch über das Homepage-Bestellformular muss die "Persönliche ID" eingetragen werden. Am sichersten macht man dies in dem man die "Persönliche ID" aus der Textdatei in die Zwischenablage kopiert und diese dann wieder mit "Strg+V" in das Bestellformular einfügt. Das war's wir werden dann die Bestellung so schnell wie möglich bearbeiten!

#### **Ist man nun stolzer Besitzer einer Lizenzdatei kann die Shareware-Version zu einer Vollversion freigeschaltet werden, und das geht so:**

Die ZIP-Datei welche Du per Mail erhalten hast entpacken und den Inhalt z.B. auf die Festplatte speichern.

Jetzt das "Setup-Tool" starten, auf den Button "Lizenzänderungen" und dann auf den Button "Lizenzdatei auswählen" klicken.

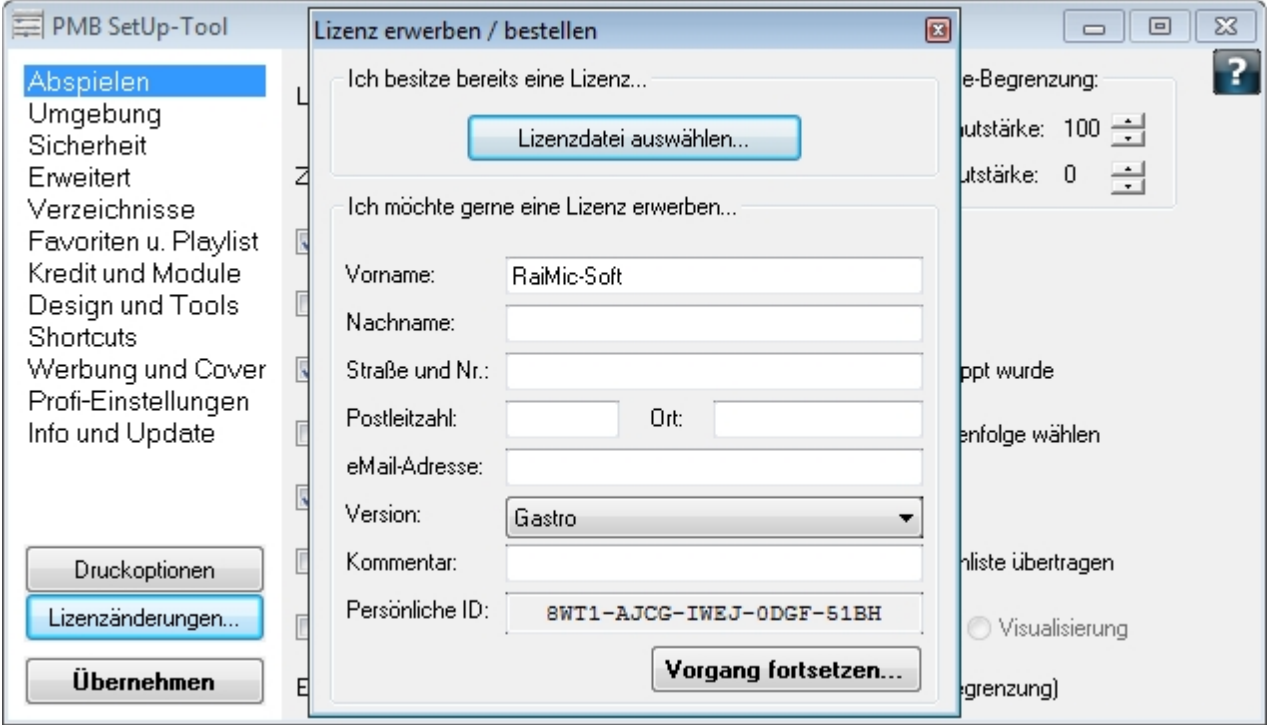

Im nächsten Dialog sich zum Speicherort der Lizenzdatei durchwühlen und die "xxx-xxx-xxx-.pmu suchen und markieren.

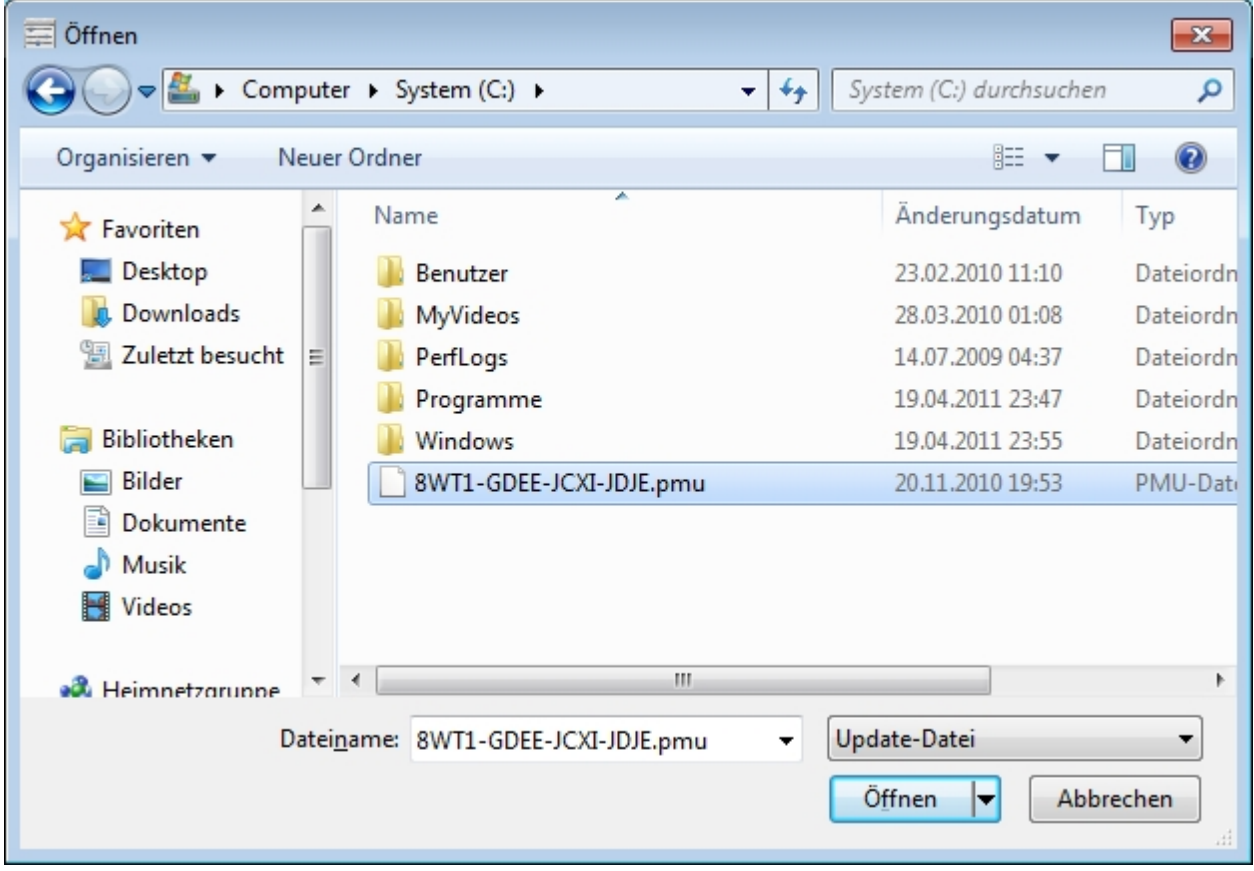

Jetzt auf "Öffnen" klicken und dann das folgende Infofenster mit "OK" bestätigen! Die Shareware-Version wurde zu einer Vollversion umgewandelt!

Viel Spass mit der Power-Musicbox!

Copyright © 2010, RaiMic-Soft

*Created with the Freeware Edition of HelpNDoc: [Easily create Help documents](http://www.helpndoc.com)*

## Das Programm

### Das Programm

Das Oberflächendesign (Skin) der Power-Musicbox lässt sich über das SetUp-Tool einstellen, die Bedienung funktioniert bei jedem Skin jedoch nach dem gleichen Prinzip. Hier sollen die Möglichkeiten auf den einzelnen Oberflächen anhand des Skins "Holz-Dunkel 2" gezeigt werden.

Oberfläche Songsuche **Wunschliste** Service-Menü

Copyright © 2010, RaiMic-Soft

*Created with the Freeware Edition of HelpNDoc: [Free help authoring environment](http://www.helpndoc.com)*

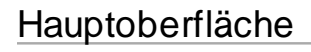

# **Oberfläche**

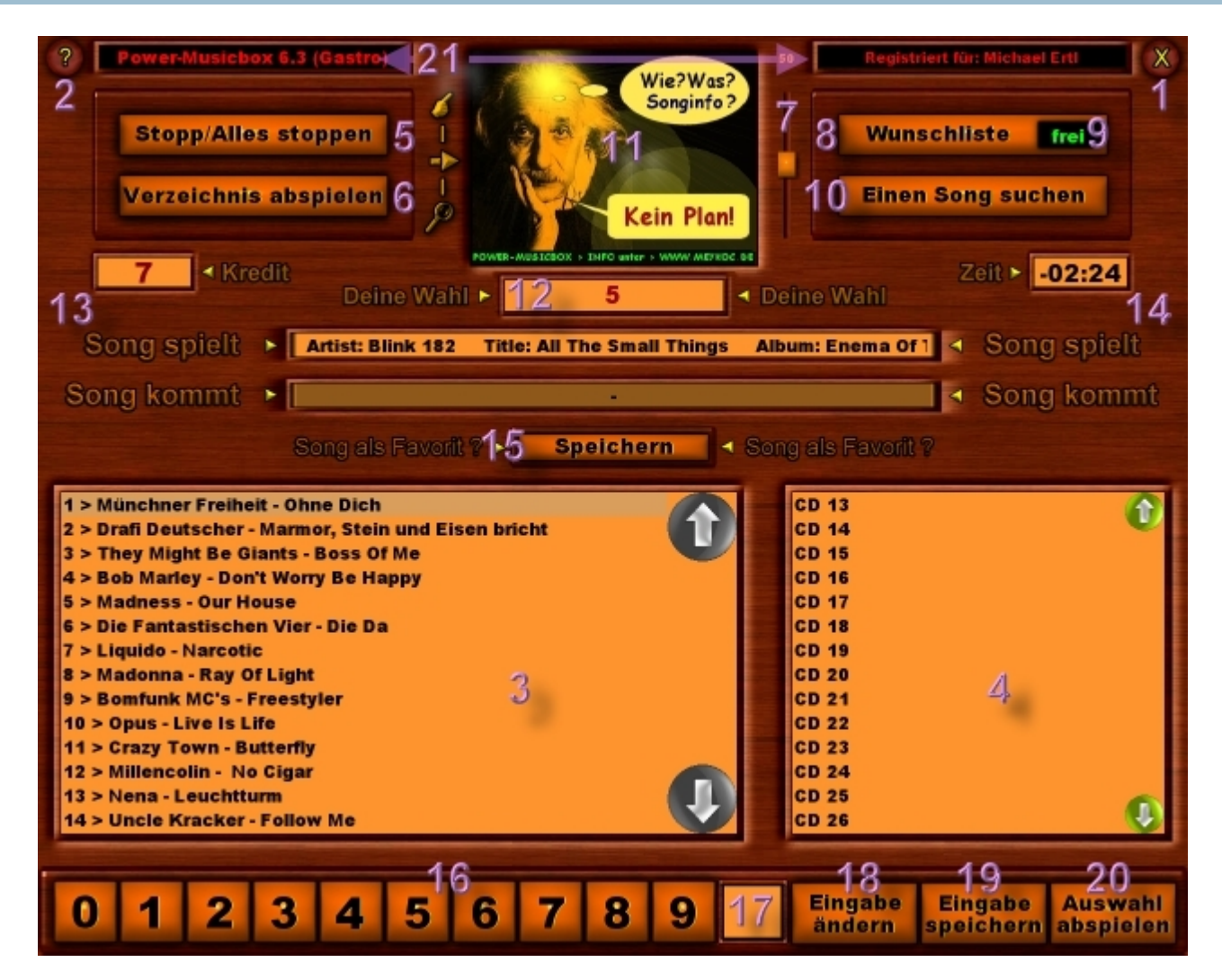

1. Hier wird das Programm beendet. Je nach Einstellung erfolgt vor dem beenden eine Paswortabfrage, um das ungewollte Schließen der Anwendung zu verhindern. Desweiteren kann auch eingestellt werden, dass das beenden erst dann möglich ist, wenn kein Titel mehr spielt, oder das beenden wird komplett deaktiviert. Dann kann das Programm nur mit Hilfe des Service-Menüs (Punkt **#21**) geschlossen werden.

- 2. Bei einem Klick auf diesen Button erscheint eine kleine Hilfe zur Bedienung des Programms. Das angezeigte Bild befindet sich im Programm-Verzeichnis der Power-Musicbox unter "Daten\**bedien.bmp**". Soll für einen Skin ein spezifisches Bild angezeigt werden, kann dieses im Verzeichnis des Skins abgelegt werden (z.B. "Skins\Holz-Dunkel 2\**Hilfe.jpg**").
- <span id="page-13-0"></span>3. Hier werden die Songs des aktuell gewählten Verzeichnisses aufgelistet. Die Anzeige kann unter den Einstellungen noch angepasst werden. So kann z.B. die Nummerierung entfernt werden, oder das Trennzeichen (">") geändert werden. Je nach Einstellung wird ein Song abgespielt sobald ein einfach oder doppelt angeklickt wird. Alternativ kann die Wahl eines Songs auch ausschließlich mit Hilfe der Nummerntasten (Punkt **#16**) gewählt werden.
- 4. Dies ist eine Auflistung der eingestellten Verzeichnisse. Nach einem Klick auf ein Verzeichnis wird der Inhalt in der Songliste (Punkt **#3**) angezeigt
- 5. Nach einem Klick auf diesen Button wird die Wiedergabe gestoppt. Auf Wunsch kann hier eine Passwort-Abfrage erfolgen, oder die Funktion komplett deaktiviert werden. Ein stoppen ist dann nur mit Hilfe des Service-Menüs möglich (Punkt **#21**). In den Einstellungen kann festgelegt werden, ob nach einem Klick auf diesen Button die komplette Wiedergabe oder der aktuelle Titel gestoppt wird. Wird laut Einstellung nur der aktuelle Titel gestoppt, so wird automatisch der nächste Titel gespielt. Soll dann die gesamte Wiedergabe beendet werden, so muss der Button für mindestens **zwei Sekunden gedrückt werden**.
- 6. Dadurch wird das komplette aktuell gewählte Verzeichnis abgespielt. Diese Funktion kann in den Einstellungen deaktiviert werden. Ist das Kredit-System aktiviert, so müssten hier im Beispiel 14 Kredite vorhanden sein, um das komplette Verzeichnis abzuspielen, da sich im Verzeichnis 14 Titel befinden. Zudem ist es möglich die Titel in zufälliger Reihenfolge abzuspielen.
- 7. An diesem Regler wird die Lautstärke eingestellt. Der Regler kann unter den Einstellungen entweder komplett deaktiviert werden, oder es kann ein Regel-Bereich (z.B. zwischen 20% und 80%) vorgegeben werden. Desweiteren kann die letzte eingestellte Lautstärke beim beenden der Power-Musicbox gespeichert werden, so dass beim nächsten Start wieder mit der gleichen Lautstärke gespielt wird.
- 8. In der Wunschliste können Titel vorgemerkt werden. Diese werden dann abgespielt, sobald die normale Titelauswahl abgespielt wurde. Dazu werden die Titel der Wunschliste in die normale Titelauswahl verschoben. Die Wunschlisten-Funktion kann unter den Einstellungen auch deaktiviert werden. Ist die maximale Anzahl der Wählbaren Titel der normalen Titelauswahl erreicht, können weitere Songs optional automatisch in die Wunschliste übertragen werden. Wurde in der normalen Titelauswahl noch kein Titel gewählt, und stattdessen gleich ein Titel in der Wunschliste gewählt, so wird dieser sofort automatisch in die normale Titelauswahl übertragen.
- 9. In diesem Feld wird angezeigt, ob in der Wunschliste bereits eine Titelauswahl erfolgte. Ist dies der Fall, so können diese durch einen Klick auf das Feld angezeigt werden.
- 10. Hierdurch wird die Oberfläche der Songsuche angezeigt.
- 11. Dies ist der Bereich für die Anzeige von Cover. Spielt kein Titel, so wird das Album-Cover des aktuellen Verzeichnisses angezeigt. Sobald ein Titel spielt, wird das zugehörige Cover zum Titel angezeigt. Optional wird dieses durch einen Klick auf das Bild in original-Größe angezeigt. Ist der Windows Media Player mit der Option "Visualisierung" aktiviert, so wird hier die Visualisierung des Windows Media Player angezeigt.
- 12. Hier werden die Nummern des gewählten Titel angezeigt. Durch einen Klick auf das Feld wird eine Auflistung der Titelnamen angezeigt.
- 13. In Diesem Feld wird angezeigt, wie viele Kredite noch zur Verfügung stehen. Ist das Modul "Codelist" aktiviert, so wird durch einen Klick auf das Feld ein Dialog angezeigt, in dem der Code zum hinzufügen neuer Kredite eingegeben werden kann.
- 14. Die Anzeige der Zeit des aktuell spielenden Titels. Durch einen Klick auf dieses Feld wird die Anzeigeform umgestellt. Entweder wird die vergangene Zeit angezeigt, oder die verbleibende.
- 15. Durch einen Klick auf den Button wird der aktuell in der Titelliste markierte Titel in der Favoritenliste gespeichert. Die Aufnahme neuer Favoriten kann unter den Einstellungen auch deaktiviert werden.
- 16. Hier kann die Nummer des Titels welcher zur Titelauswahl hinzugefügt werden soll eingegeben werden. Die Nummer

wird in Feld **#17** angezeigt. Durch einen Klick auf den Button **#19** wird die Eingabe bestätigt. Solange in Feld **#17** eine Nummer angezeigt wird, kann diese mit dem Button **#18** korrigiert bzw. gelöscht werden.

- <span id="page-14-0"></span>17. Das Feld zeigt die aktuelle Eingabe, welche über die Buttons (Punkt **#16**) eingegeben wurde. Eine Korrektur erfolgt über den Button **#18.**
- 18. Solange sich im Feld **#17** noch eine Zahl befindet, kann diese durch diesen Button korrigiert bzw. gelöscht werden. Ansonsten kann mit diesem Button eine Korrektur der aktuellen Titelauswahl erfolgen. Wurde der letzte Titel versehentlich gewählt, wird er hierdurch wieder aus der Auswahl entfernt. In den Einstellungen kann eine Zeit festgelegt werden, nach deren Ablauf eine Korrektur nicht mehr möglich ist.
- 19. Wurde eine Eingabe mit Hilfe der Buttons **#16** getätigt, kann diese hierdurch bestätigt werden. Die Eingabe wird der Titelauswahl hinzugefügt.
- 20. Wird ein Titel nach der Wahl nicht automatisch abgespielt (abhängig von den Einstellungen), so erfolgt das Abspielen erst nach einem Klick auf diesen Button.
- 21. In den Feldern wird angezeigt welche Version der Power-Musicbox installiert ist, und wer der Betreiber des Programms ist. Durch abwechselndes (sechsmaliges) Klicken in beide Felder erscheint das Service-Menü. Hier können Funktionen gewählt werden, welche auf der Hauptoberfläche womöglich deaktiviert wurden.

Copyright © 2010, RaiMic-Soft

*Created with the Freeware Edition of HelpNDoc: [Easily create Help documents](http://www.helpndoc.com)*

### **Wunschliste**

Wunschliste

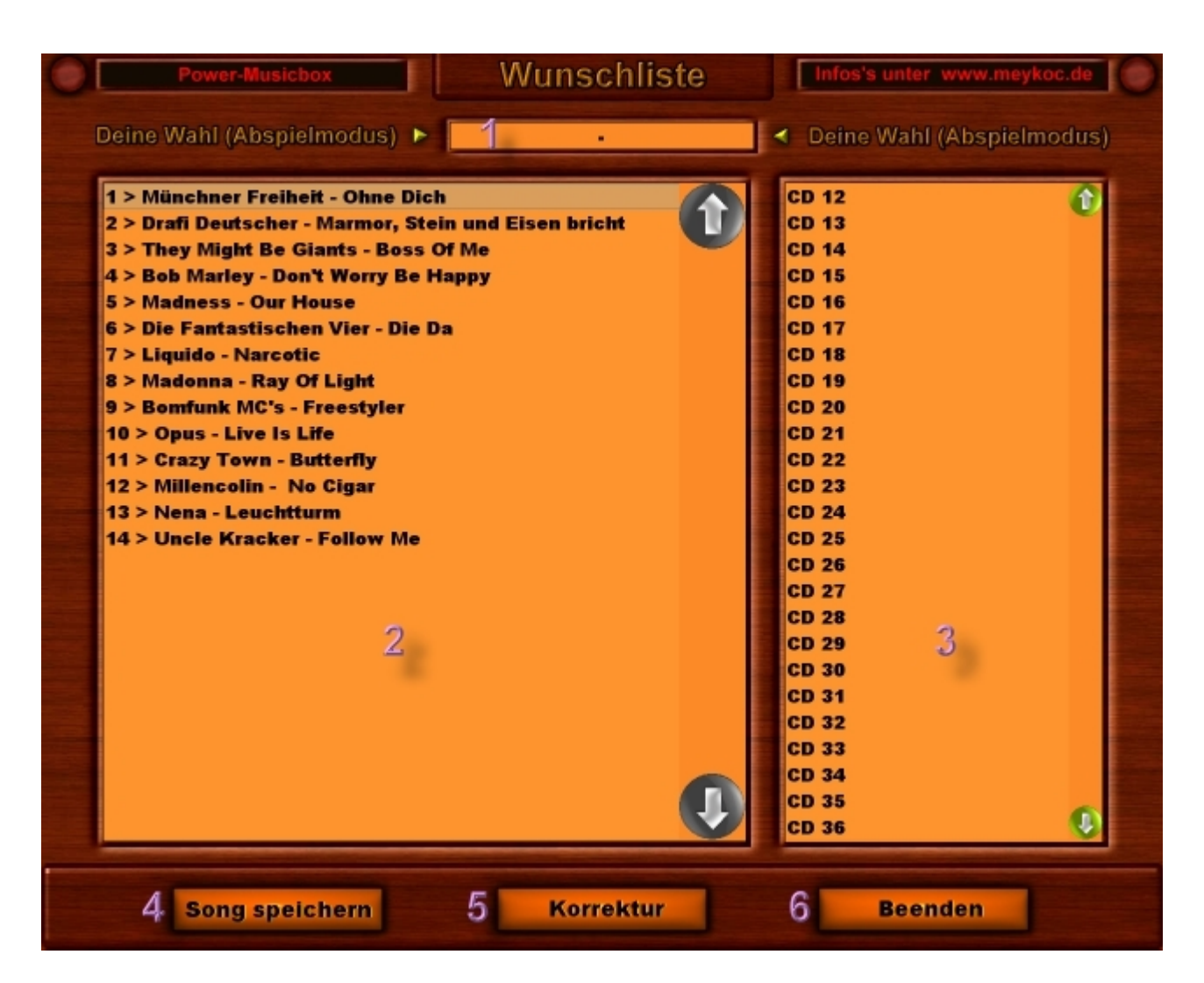

- 1. In diesem Feld werden die bereits gewählten Titelnummern der Wunschliste angezeigt.
- 2. Hier werden die Songs des aktuell gewählten Verzeichnisses aufgelistet. *Siehe auch: [Verzeichnisliste](#page-13-0)*
- 3. Dies ist eine Auflistung der eingestellten Verzeichnisse. Nach einem Klick auf ein Verzeichnis wird der Inhalt in der Songliste angezeigt.
- 4. Je nach Einstellungen kann ein Titel der Wunschliste durch einen Klick oder Doppelklick der Titelauswahl hinzugefügt werden. Es ist jedoch auch möglich einen Titel nur einmal anzuklicken, und ihn dann durch einen Klick auf diesen Button der Titelauswahl hinzuzufügen.
- 5. Mit diesem Button kann eine Korrektur der aktuellen Titelauswahl erfolgen. *Siehe auch: [Korrektur](#page-14-0)*
- 6. Durch diesen Button wird die Anzeige der Wunschliste geschlossen.

Copyright © 2010, RaiMic-Soft

*Created with the Freeware Edition of HelpNDoc: [Single source CHM, PDF, DOC and HTML Help creation](http://www.helpndoc.com)*

### Songsuche

Songsuche

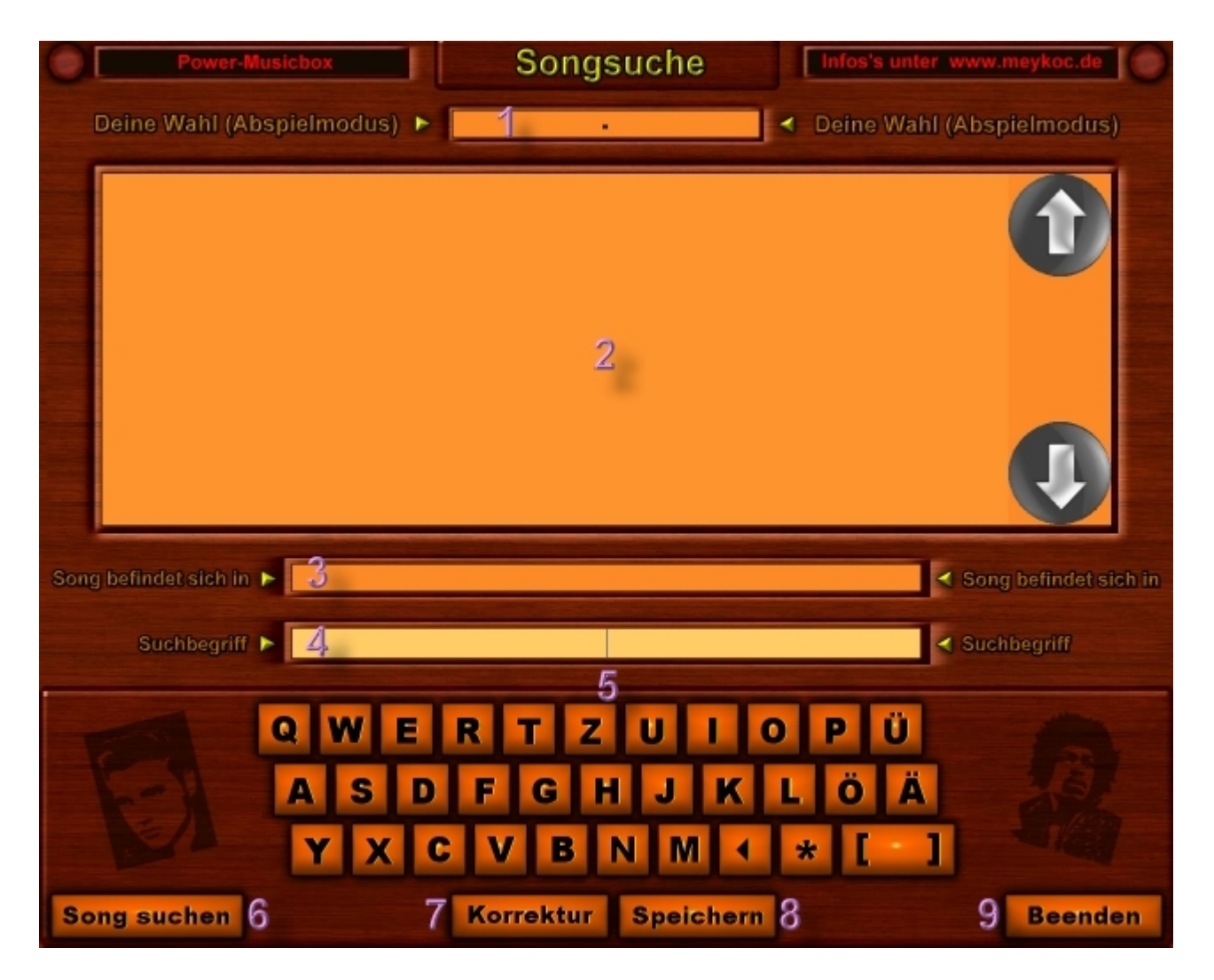

- 1. In diesem Feld werden die Titelnummern bereits gewählter Titel angezeigt.
- 2. Diese ist der Auflistung der Suchergebnisse.
- 3. Das Feld zeigt an, in welchem Verzeichnis sich das aktuell markierte Suchergebnis befindet.
- 4. Hier wird ein Suchbegriff eingegeben. Die Eingabe kann entweder mit Hilfe der virtuellen Tastatur (Punkt **#5**) oder mit der normalen Tastatur erfolgen. Über die virtuelle Tastatur kann der letzte Buchstabe mit der Pfeiltaste (neben dem Buchstaben "M") gelöscht werden. Die Sterntaste daneben dient als Platzhalter: Ist man z.B. bei der Eingabe eines Titels nicht sicher, wie dieser geschrieben wird, kann der Stern als Platzhalter verwendet werden (Beispiel: Suche nach "Jo\*ny Cash" liefert als Ergebnis auch Titel mit "Johnny Cash" im Namen. Neben der Sterntaste befindet sich die Leertaste auf der virtuellen Tastatur.
- 5. Wird die Power-Musicbox z.B. mit einem Touchscreen betrieben, oder es ist keine Tastatur zur Bedienung vorhanden, so kann über diese virtuelle Tastatur nach einem Titel gesucht werden.
- 6. Ist eine Sucheingabe erfolgt, so wird über diesen Button die Suche eingeleitet.
- 7. Dieser Button ermöglicht es, innerhalb der Songsuche eine Korrektur in der Titelauswahl vorzunehmen. *Siehe auch: [Korrektur](#page-14-0)*
- 8. Ein Suchergebnis kann je nach Einstellung entweder durch einen Klick oder Doppelklick der Titelauswahl hinzugefügt werden. Alternativ kann der Titel in der Suchergebnisliste auch angeklickt werden, und durch einen Klick auf diesen Button der Titelauswahl hinzugefügt werden.
- 9. Hierdurch wird die Songsuche geschlossen.

Copyright © 2010, RaiMic-Soft

*Created with the Freeware Edition of HelpNDoc: [Easily create CHM Help documents](http://www.helpndoc.com)*

### Service-Menü

Servicemenü

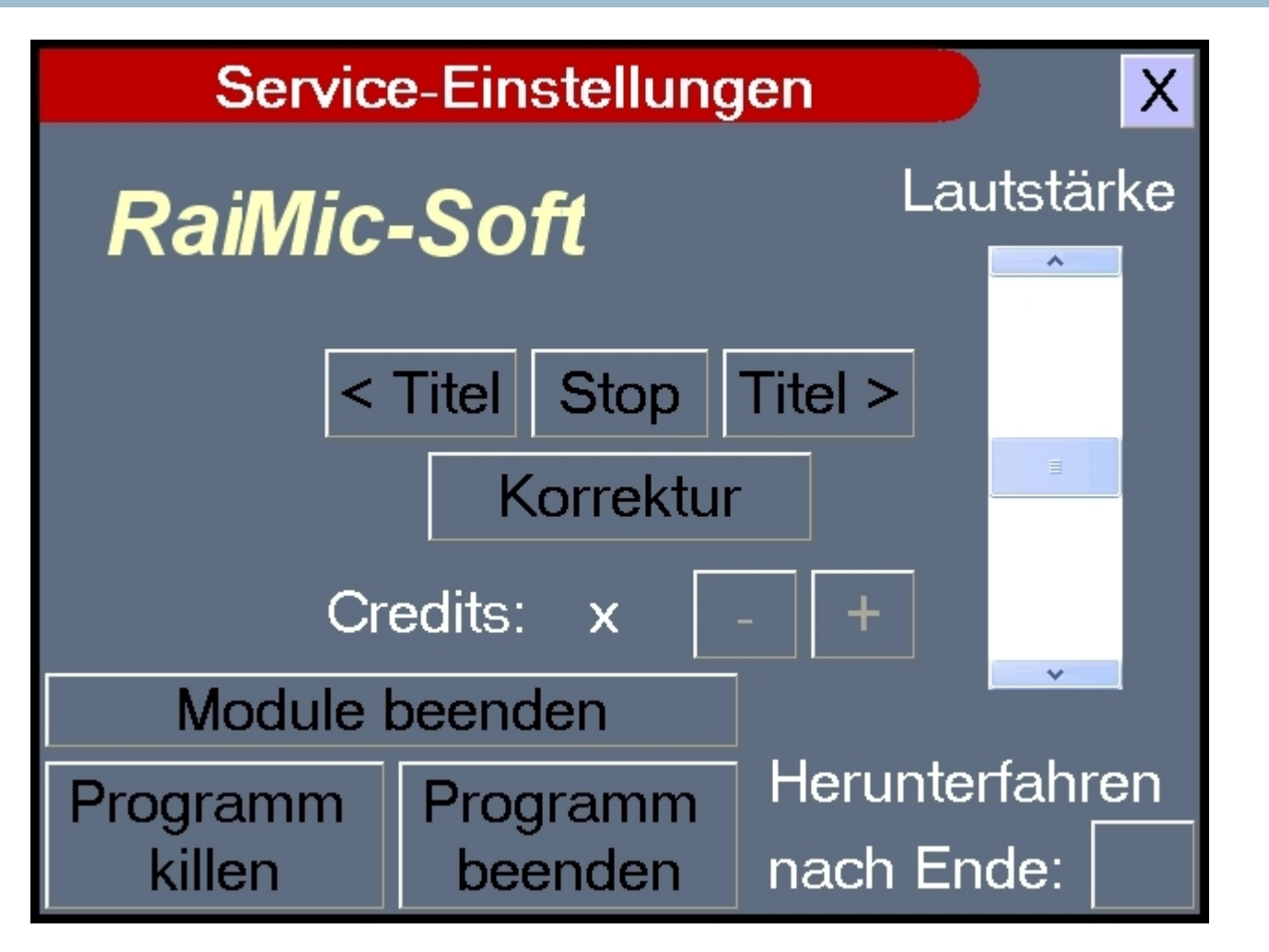

Sind Einstellungsbedingt Funktionen auf der Oberfläche der Power-Musicbox deaktiviert, wie z.B. das beenden der Anwendung, so kann dies über das Service-Menü erfolgen. Desweiteren können hier auch die Kredite erhöht werden (vorausgesetzt ein Kredit-Modul ist aktiviert) um z.B. eine Entgeltlose Wiedergabe zu gewähren.

#### **Module beenden**

Hierdurch werden alle aktivierten Module gestoppt und beendet. Dies ist u.a. dann notwendig, wenn z.B. der Taskmanager gestartet werden soll, was jedoch durch das Modul "Kiosk" verhindert wird.

#### **Programm killen**

Arbeitet das Programm aus irgend einem Grund nicht mehr einwandfrei, und kann nicht mehr korrekt beendet werden, kann es durch diesen Button abrupt beendet werden. Laufende Module werden dadurch nicht beendet, da diese in einem eigenständigen Prozess laufen. Dennoch werden alle Module erkennen, dass die Power-Musicbox nicht mehr läuft, und beenden sich dadurch von selbst. Ist das Modul "PMBGuard" aktiv, wird die Power-Musicbox nach einem Klick auf diesen Button nach kurzer Zeit automatisch neu gestartet.

#### **Programm beenden**

Die Power-Musicbox und alle laufenden Module werden hierdurch auf regulärem Weg beendet. Eine ggf. eingestellte Passwortabfrage erfolgt hierbei nicht.

#### **Herunterfahren nach Ende**

Ist unter den Einstellungen der Power-Musicbox die Option "System nach beenden der Power-Musicbox herunterfahren" aktiviert, so wird dies anhand des Buttons angezeigt. Durch einen Klick auf den Button kann die

#### Copyright © 2010, RaiMic-Soft

*Created with the Freeware Edition of HelpNDoc: [Full featured Help generator](http://www.helpndoc.com)*